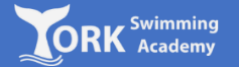

1. Log on to:

<http://yorkswimmingacademy.com/homeportal/>

2. Enter your login details and press 'Login'

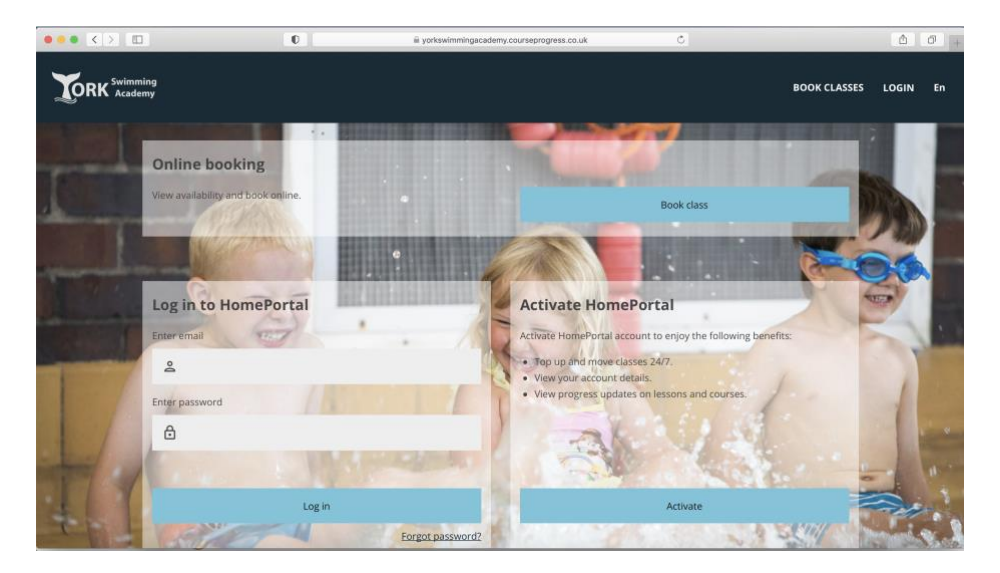

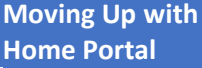

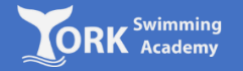

3. Once you have logged in, you will see a blue 'move' box informing you that your child is ready to move to the next level. It may also show that you have achieved new badges:

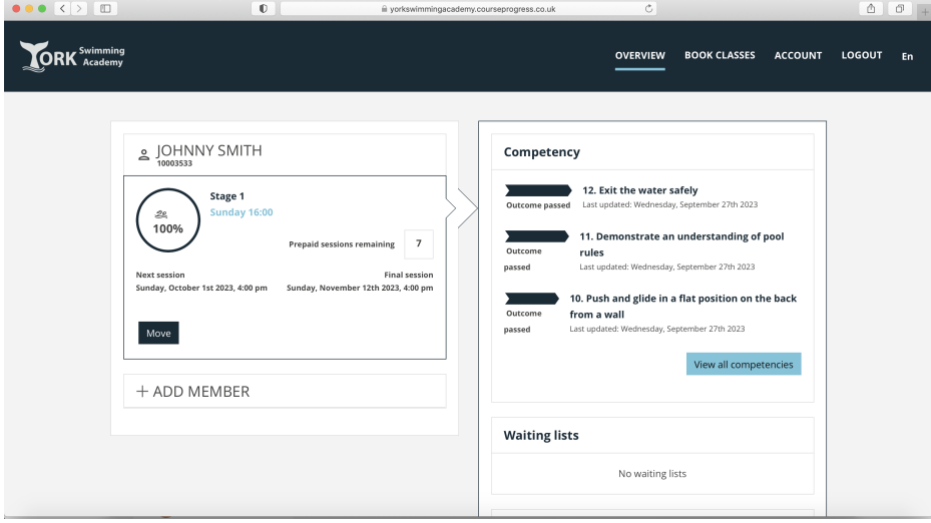

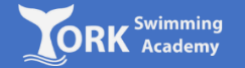

4. To move to the next level, click on 'Move'. It will show the class your child is currently in. Select 'Choose class' to see a list of available classes

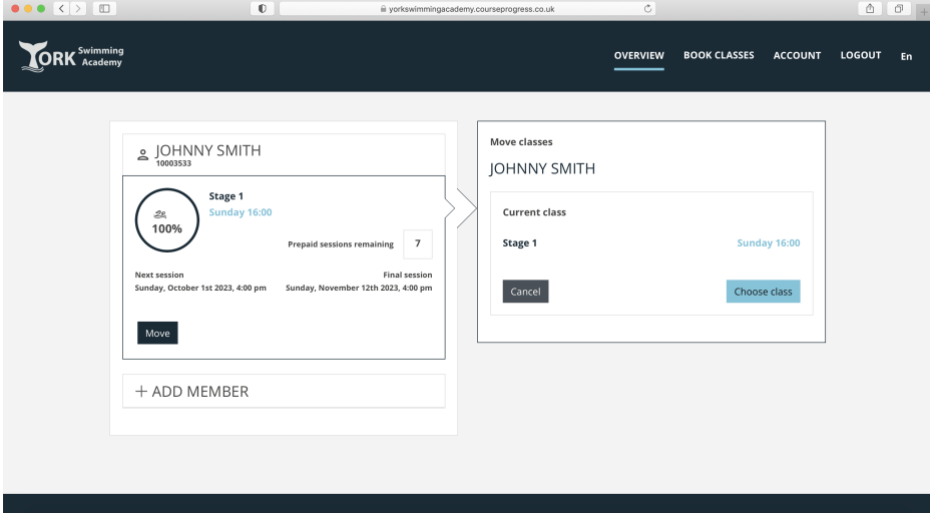

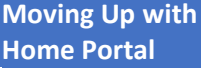

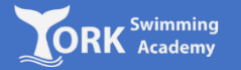

5. A list of available classes in the next stage will appear. Select you desired class by pressing the 'move' button.

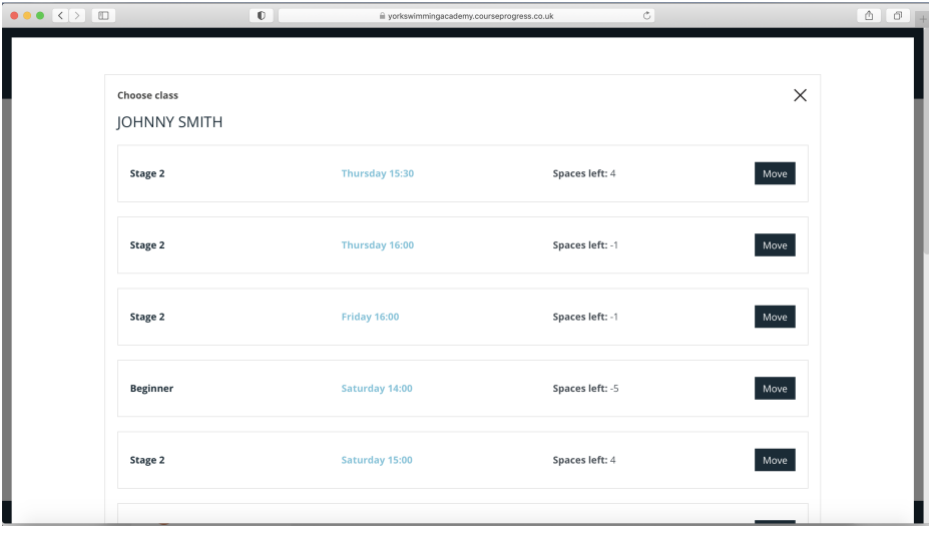

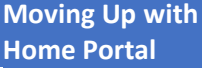

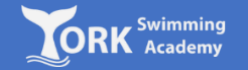

6. Once you have clicked 'Move' you will be taken to the final confirmation page, where a success box appears to confirm that the movement has been performed.

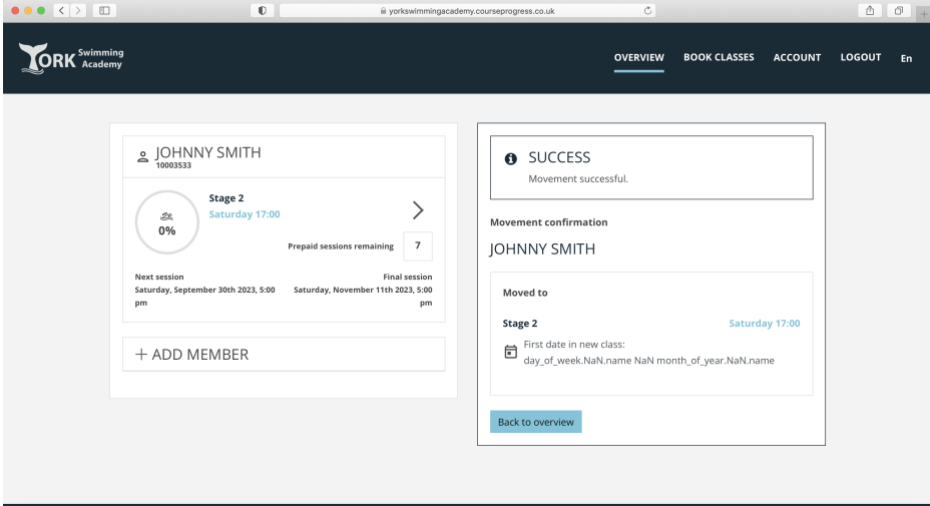